# **PAC8000 Workbench**

**Product Licensing Guide** 

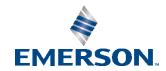

#### **Overview**

Customers who have purchased PAC8000 Workbench will be able to activate their license via email. The following instructions will guide users through the activation process for PAC8000 Workbench.

## **Download Software**

Please visit <a href="https://emerson-mas.force.com/communities/en\_US/Article/PAC8000-Workbench-Landing-Page">https://emerson-mas.force.com/communities/en\_US/Article/PAC8000-Workbench-Landing-Page</a> to download PAC8000 Workbench software and the latest SIM.

**Note:** The SIM update is *required* for software authorization. For instructions on downloading and installing SIMS for the PAC8000 Workbench, please visit: <a href="https://emerson-mas.force.com/communities/en\_US/Article/Downloading-and-installing-SIMS-for-the-PAC8000-Workbench">https://emerson-mas.force.com/communities/en\_US/Article/Downloading-and-installing-SIMS-for-the-PAC8000-Workbench</a>

## **Activate Software**

1. Launch PAC8000 Workbench (Figure 1). When first launched, the Workbench software will run in demo mode.

Figure 1: Connect to Database

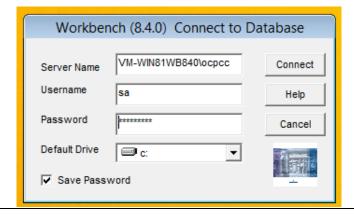

2. Click the **Help | About** button located on the toolbar of the home screen (Figure 2).

PAC60000 Workbench (8.4.0 SIM 11) using Server VM-WIN81W8840,ocpcc

File View Tools Help

PAC60000 Workbench (8.4.0 SIM 11) using Server VM-WIN81W8840,ocpcc

File View Tools Help

PAC60000 Workbench (8.4.0 SIM 11) using Server VM-WIN81W8840,ocpcc

File View Tools Help

PAC60000 Workbench (8.4.0 SIM 11) using Server VM-WIN81W8840,ocpcc

File View Tools Help

PAC60000 Workbench (8.4.0 SIM 11) using Server VM-WIN81W8840,ocpcc

File View Tools Help

PAC60000 Workbench (8.4.0 SIM 11) using Server VM-WIN81W8840,ocpcc

File View Tools Help

PAC60000 Workbench (8.4.0 SIM 11) using Server VM-WIN81W8840,ocpcc

File View Tools Help

PAC60000 Workbench (8.4.0 SIM 11) using Server VM-WIN81W8840,ocpcc

File View Tools Help

PAC60000 Workbench (8.4.0 SIM 11) using Server VM-WIN81W8840,ocpcc

File View Tools Help

PAC60000 Workbench (8.4.0 SIM 11) using Server VM-WIN81W8840,ocpcc

File View Tools Help

PAC60000 Workbench (8.4.0 SIM 11) using Server VM-WIN81W8840,ocpcc

File View Tools Help

PAC60000 Workbench (8.4.0 SIM 11) using Server VM-WIN81W8840,ocpcc

File View Tools Help

PAC60000 Workbench (8.4.0 SIM 11) using Server VM-WIN81W8840,ocpcc

File View Tools Help

PAC60000 Workbench (8.4.0 SIM 11) using Server VM-WIN81W8840,ocpcc

File View Tools Help

PAC60000 Workbench (8.4.0 SIM 11) using Server VM-WIN81W8840,ocpcc

File View Tools Help

PAC60000 Workbench (8.4.0 SIM 11) using Server VM-WIN81W8840,ocpcc

File View Tools Help

PAC60000 Workbench (8.4.0 SIM 11) using Server VM-WIN81W8840,ocpcc

File View Tools Help

PAC60000 Workbench (8.4.0 SIM 11) using Server VM-WIN81W8840,ocpcc

File View Tools Help

PAC60000 Workbench (8.4.0 SIM 11) using Server VM-WIN81W8840,ocpcc

File View Tools Help

PAC6000 Workbench (8.4.0 SIM 11) using Server VM-WIN81W8840,ocpcc

File View Tools Help

PAC6000 Workbench (8.4.0 SIM 11) using Server VM-WIN81W8840,ocpcc

File View Tools Help

PAC6000 Workbench (8.4.0 SIM 11) using Server VM-WIN81W8840,ocpcc

File View Tools Help

PAC6000 Workbench (8.4.0 SIM 11) using Server VM-WIN81W8840,ocpcc

Fi

Figure 2: Home Screen

3. Record the **Activation Code** (Figure 3).

Figure 3: Help | About Screen

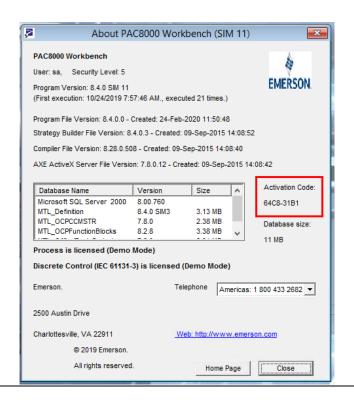

GFK-3176A May 2020

4. Locate and record the **Serial Number** provided in your Order Summary email.

Figure 4: Order Summary Email

**Order Summary** 

| Software              | Qty | Description                         | Serial<br>Number       | Legacy<br>Serial<br>Number | Contract Level | Contract End | Action |
|-----------------------|-----|-------------------------------------|------------------------|----------------------------|----------------|--------------|--------|
| PAC 8000<br>Workbench | 1   | PAC8000 v8.4<br>Process 3000 Points | 7-34529301-<br>003-001 |                            | AP Premier     | 3/26/2021    | New    |

5. Email the **Activation Code** and **Serial Number** to: DL\_PSS\_MAS\_PAC8000\_License\_Request@Emerson.com

Our Emerson Support team will process your email and send back a license file.

6. Ensure PAC8000 Workbench is not running, then place the *Workbench.Lic* license file in the *C:\Program Files* (x86)\Proficy\8000\Control Center directory.

**Note:** The license file *must* be copied to the \*Control Center* directory for the software to properly recognize the license.

Figure 5: License File

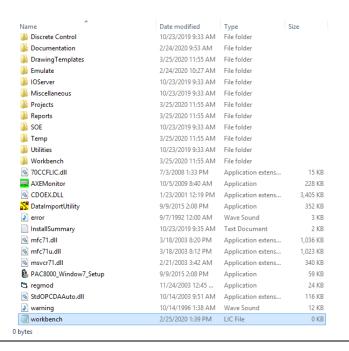

7. Your software is now ready to use!

#### **General Contact Information**

Home link: <a href="http://www.emerson.com/industrial-automation-controls">http://www.emerson.com/industrial-automation-controls</a>

Knowledge Base: https://www.emerson.com/industrial-automation-controls/support

### **Technical Support**

**Americas** 

Phone: 1-888-565-4155

1-434-214-8532 (If toll free option is unavailable)

Customer Care (Quotes/Orders/Returns): customercare.mas@emerson.com

Technical Support: support.mas@emerson.com

Europe

Phone: +800-4444-8001

+420-225-379-328 (If toll free option is unavailable)

Customer Care (Quotes/Orders/Returns): customercare.emea.mas@emerson.com

Technical Support: <a href="mailto:support:support:sup

Asia

Phone: +86-400-842-8599

+65-6955-9413 (All other Countries)

Customer Care (Quotes/Orders/Returns): customercare.cn.mas@emerson.com

Technical Support: <a href="mailto:support:support:sup

Any escalation request should be sent to: mas.sfdcescalation@emerson.com

**Note:** If the product is purchased through an Authorized Channel Partner, please contact the seller directly for any support.

Emerson reserves the right to modify or improve the designs or specifications of the products mentioned in this manual at any time without notice. Emerson does not assume responsibility for the selection, use or maintenance of any product. Responsibility for proper selection, use and maintenance of any Emerson product remains solely with the purchaser.

© 2020 Emerson. All rights reserved.

Emerson Terms and Conditions of Sale are available upon request. The Emerson logo is a trademark and service mark of Emerson Electric Co. All other marks are the property of their respective owners.

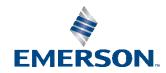